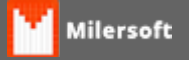

## **Desativação de Estação - Sem acesso ao Sistema.**

## **Desativação de Estação – Quando Milersoft não está abrindo**

## **Quando não possui acesso ao sistema, porém possui acesso ao banco de dados, segue os passos abaixo:**

Na pasta do sistema, localize e execute o arquivo executável **GE.exe** Após selecione em **opções.** 

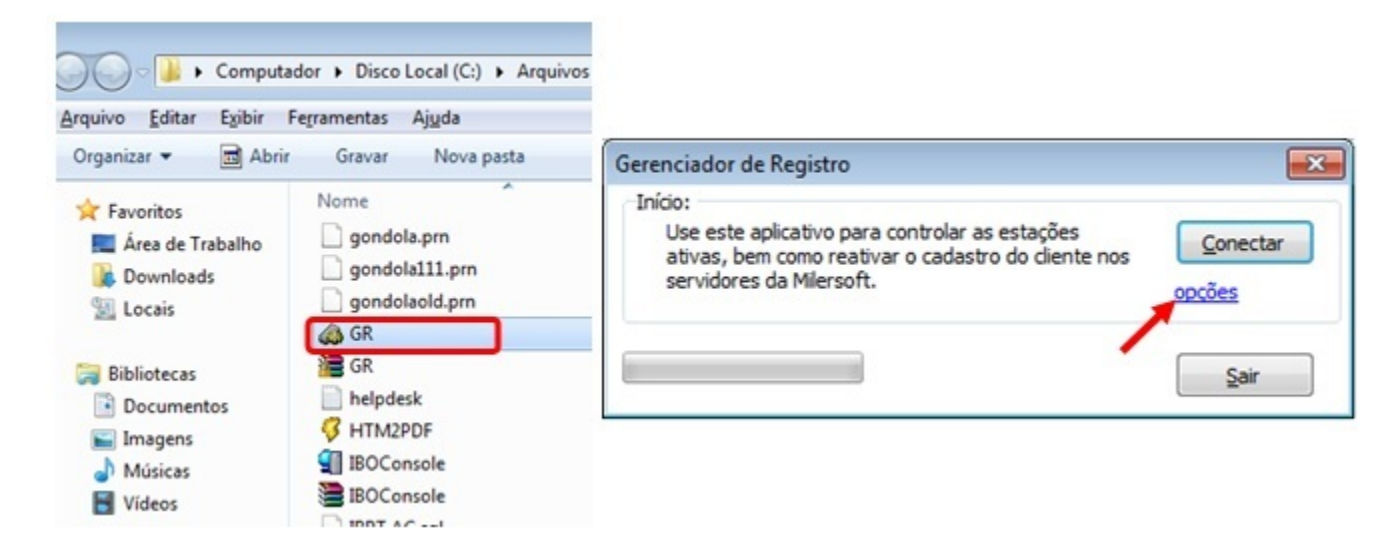

Localize a base de dados **Alltrade.fdb (Geralmente em C:\Siga\Dados\Alltrade.fdb),** após clique em **Conectar,** e após em **Remover Registro**

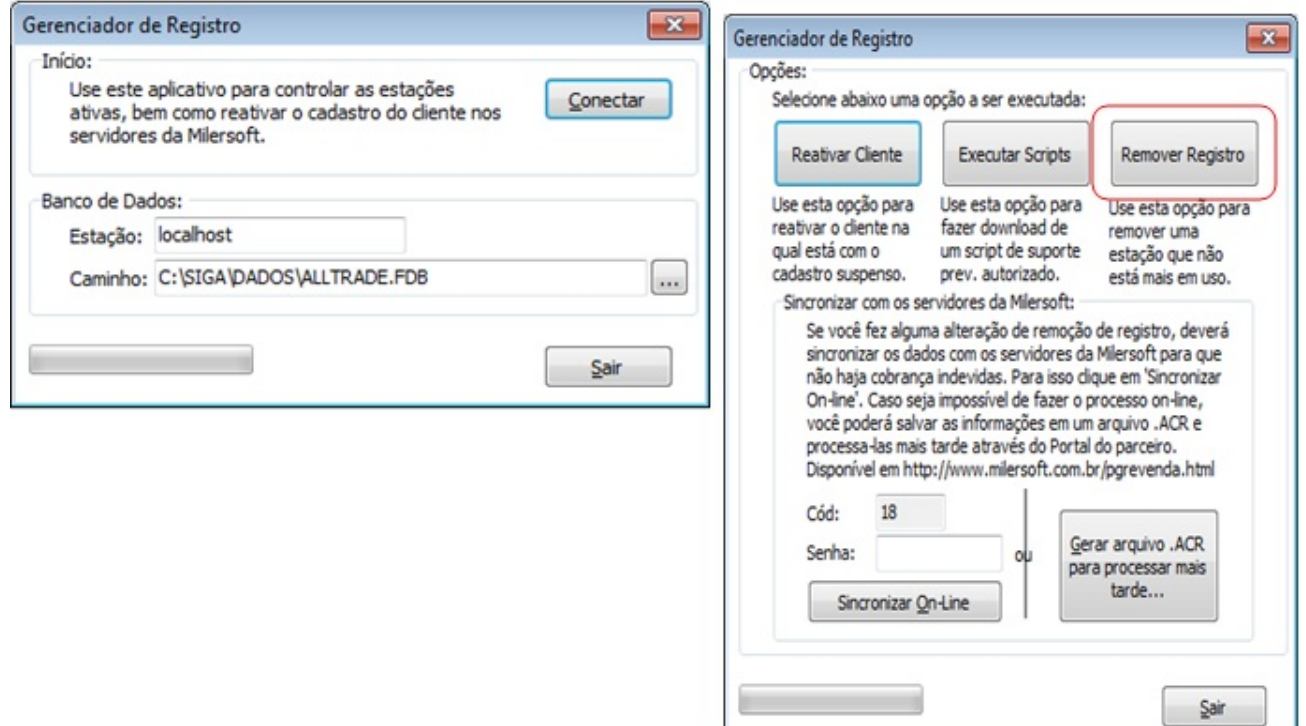

Selecionar o tipo de sistema que deseja listar, e **na opção de estação liste ver todos os registros** e clique em **Listar Registros**, após poderá desabilitar o registro não mais utilizado, para isto basta selecionar o registro não utilizado e após clicar em **Desativar Registros Selecionados** e na caixa que será apresentada digitar **DESATIVAR** e clique em **OK.**

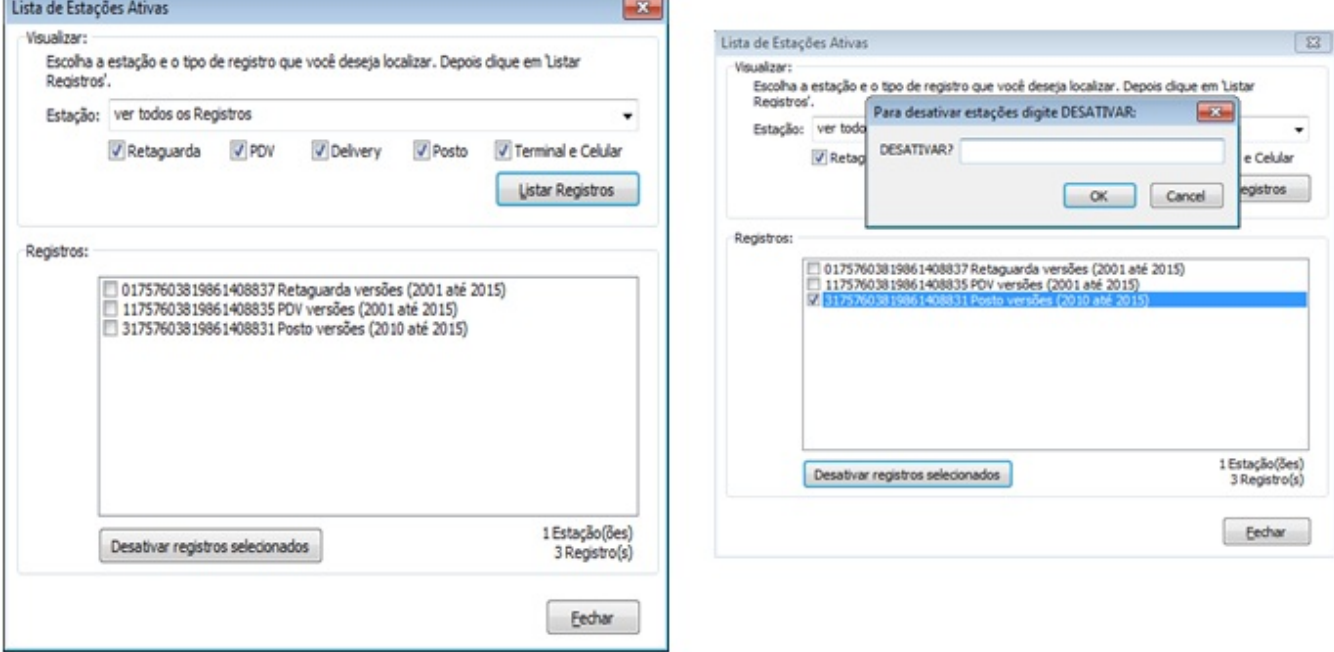

Após a desativação é necessário notificar ao portal, para isto, clique em fechar e retornará a tela de  **Gerenciador de Registro**, no campo senha informe sua senha (Senha de Registro Online ou ativação) e clique em **Sincronizar On-Line**. (Caso queira consultar verifique no Portal da Milersoft se a estação em questão foi removida).